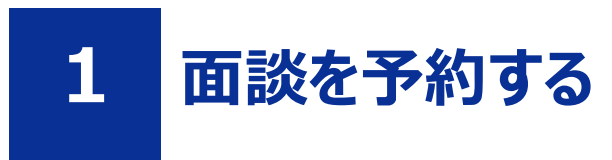

#### **前提**

- 「Part1 共通 1.3 利用者登録の仕方」を参照して、オンライン失業認定システムの利用者登録を完了させてください。
- 「Part1 共通 1.4 ログインする」を参照して、ログインした状態にしてください。
- 「Part1 共通 1.2 面談予約システムと電子申請システムの切り替え方法」を参照して、面談予約システムに切り替えた 状態にしてください。

## **STEP1 予約手続き「面談予約」の検索**

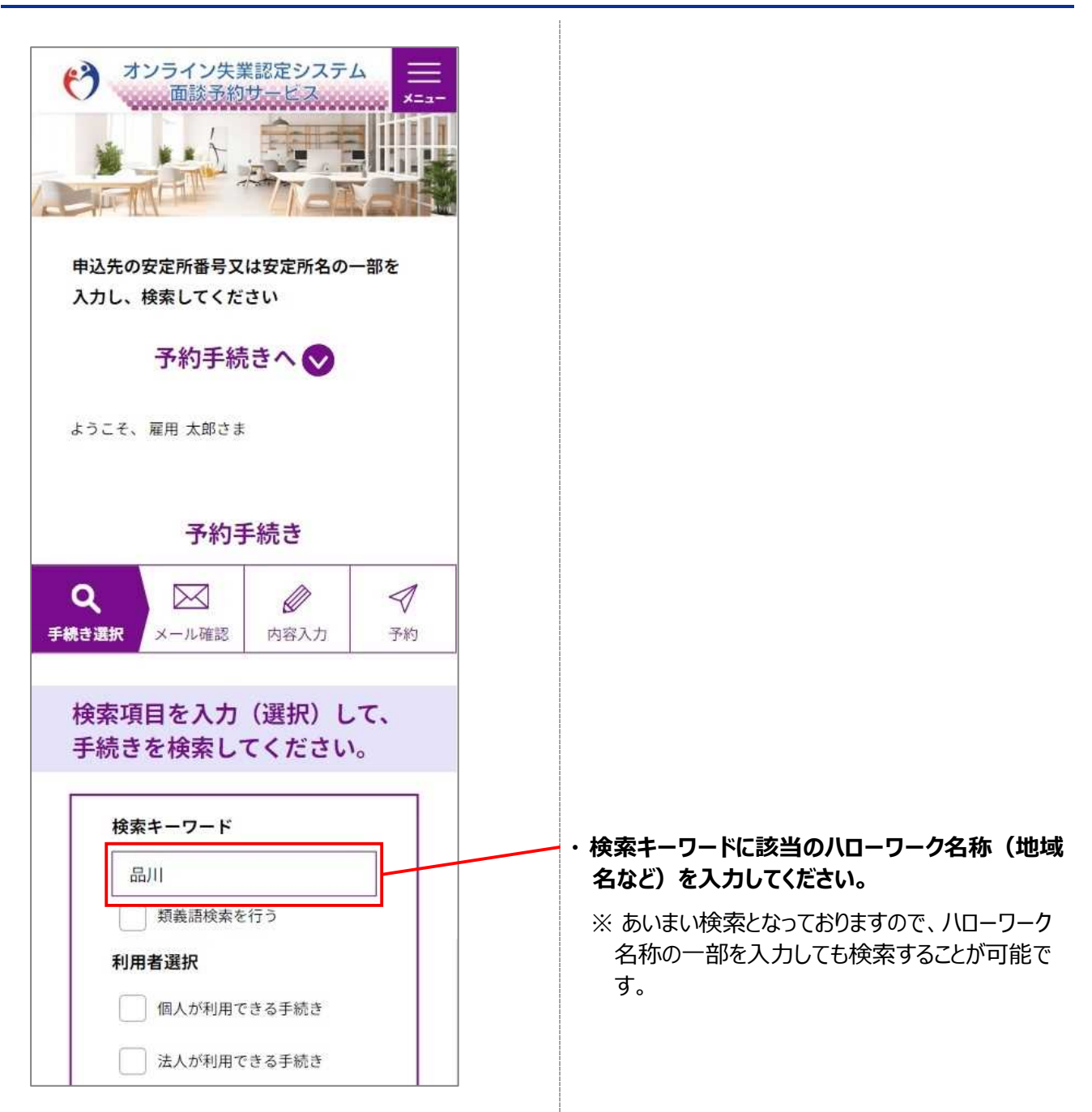

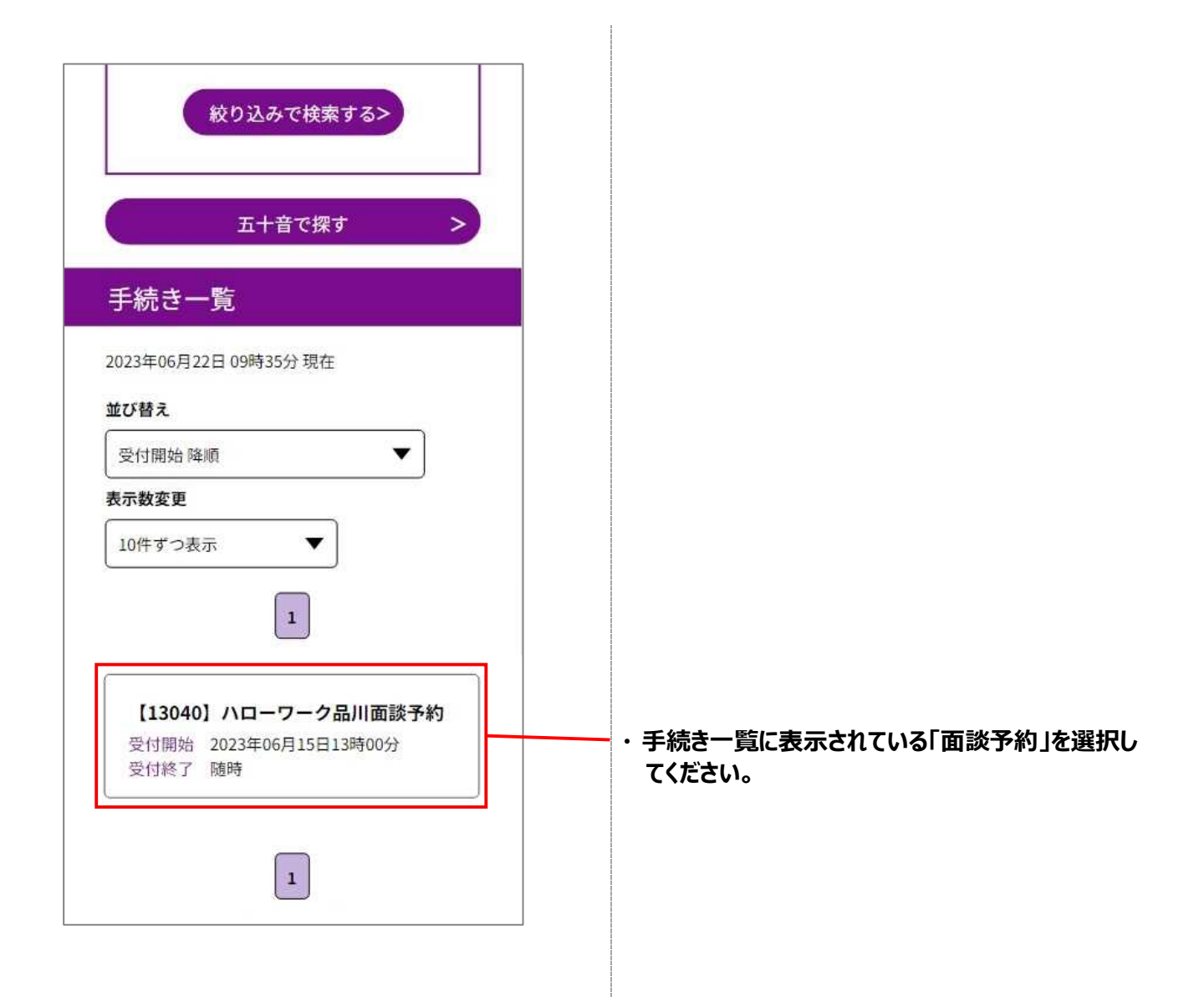

## **STEP2 施設選択(日付選択)**

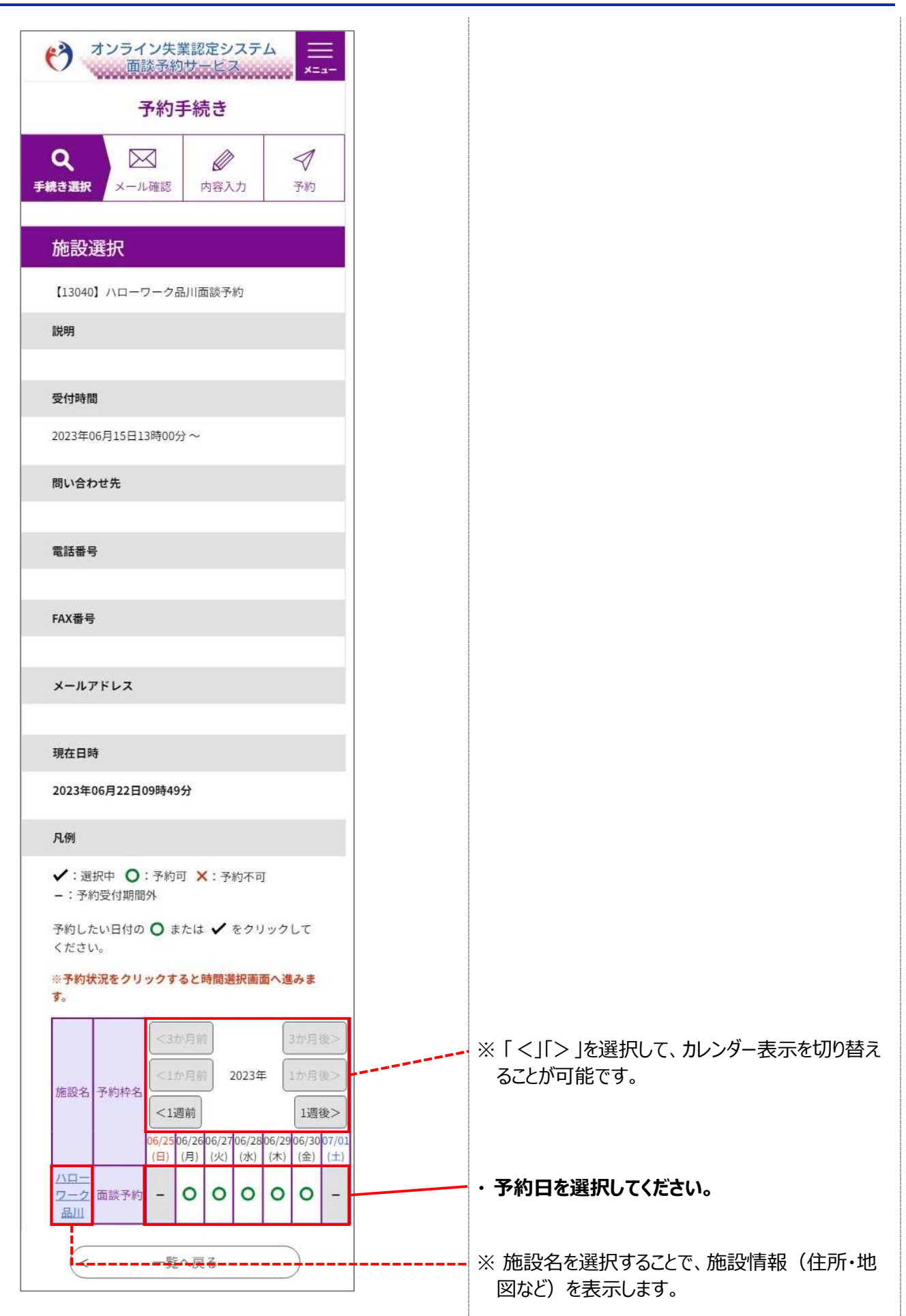

#### **STEP3 時間選択**

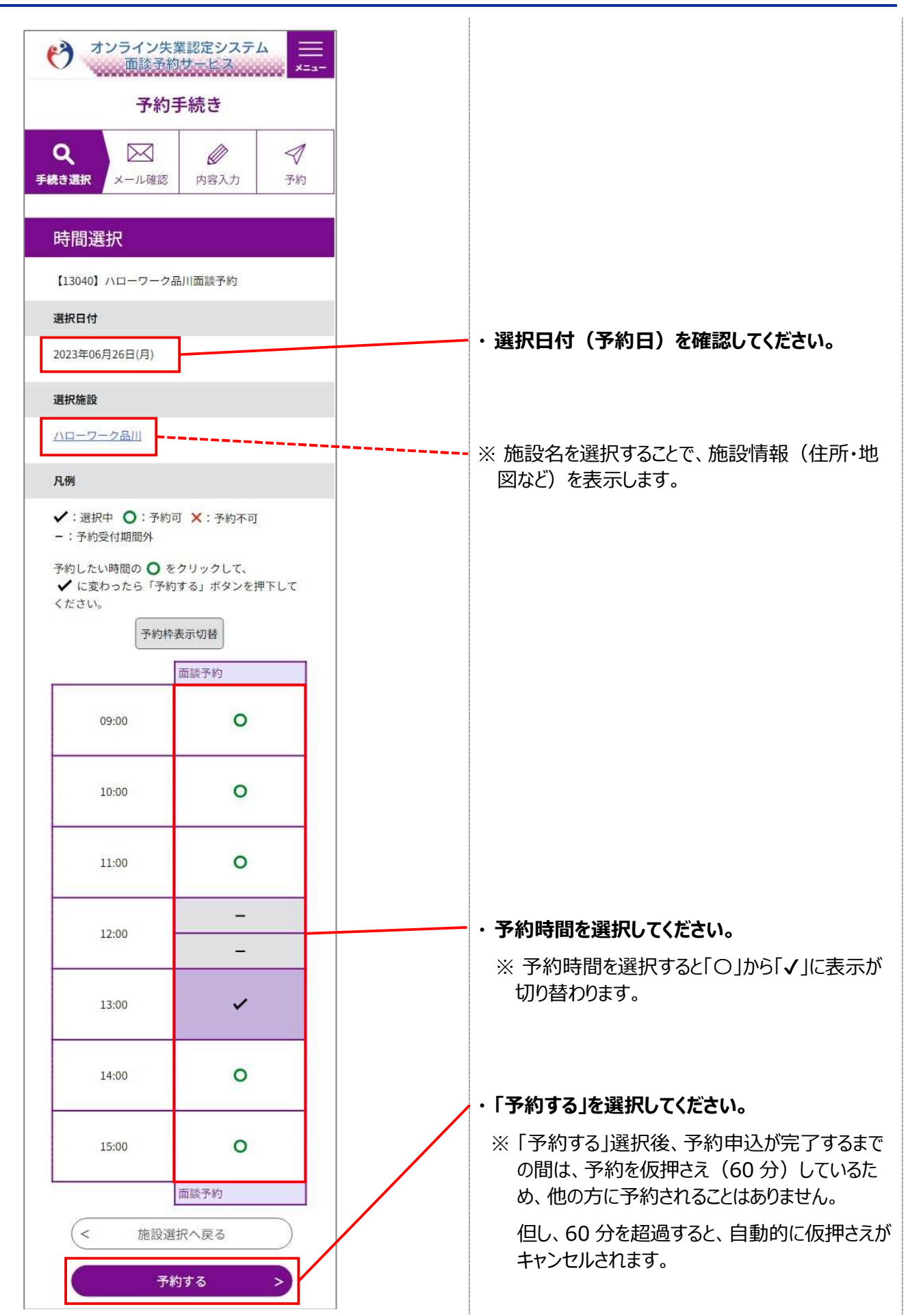

## **STEP4 利用規約の同意**

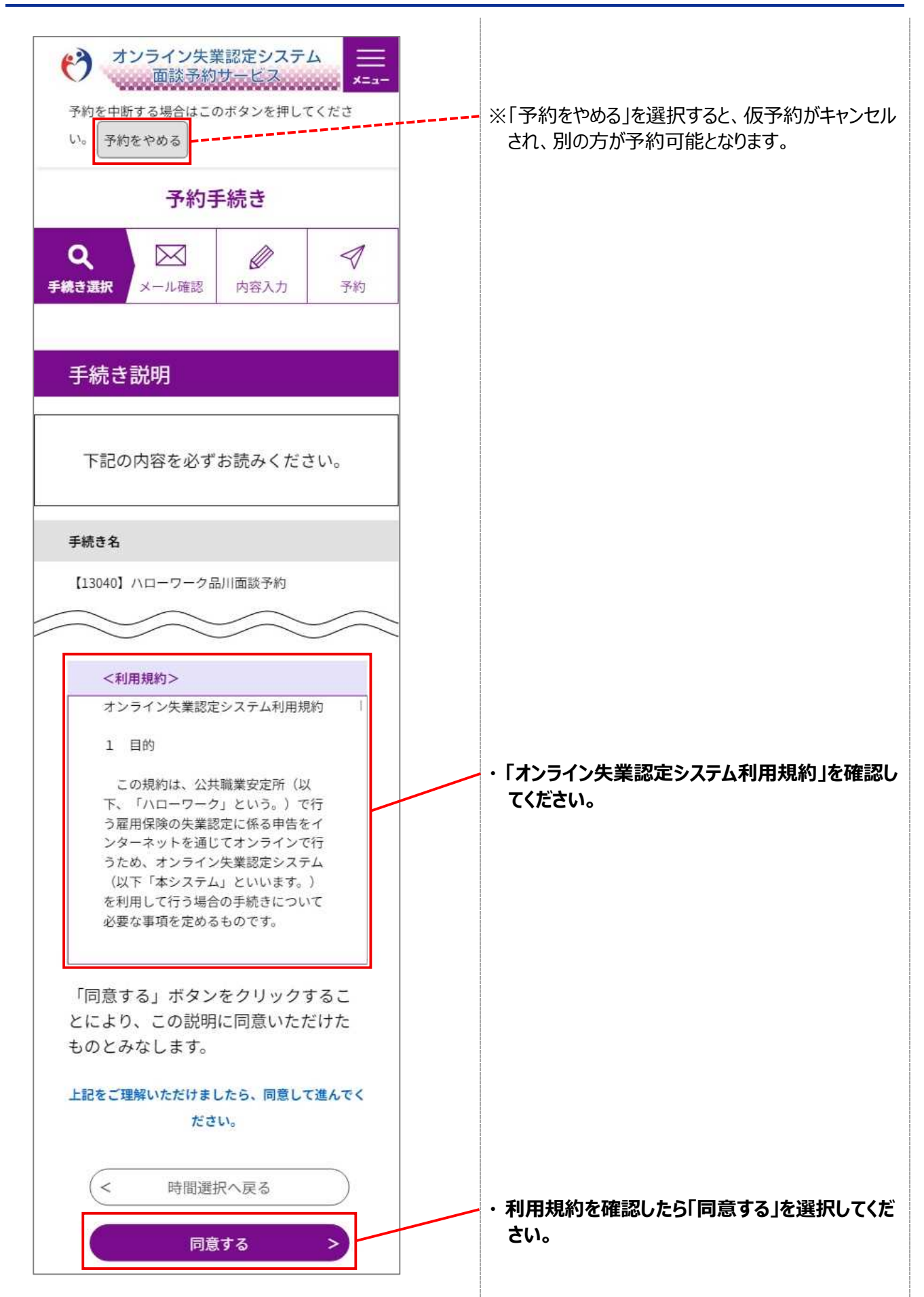

# **STEP5 予約内容の入力**

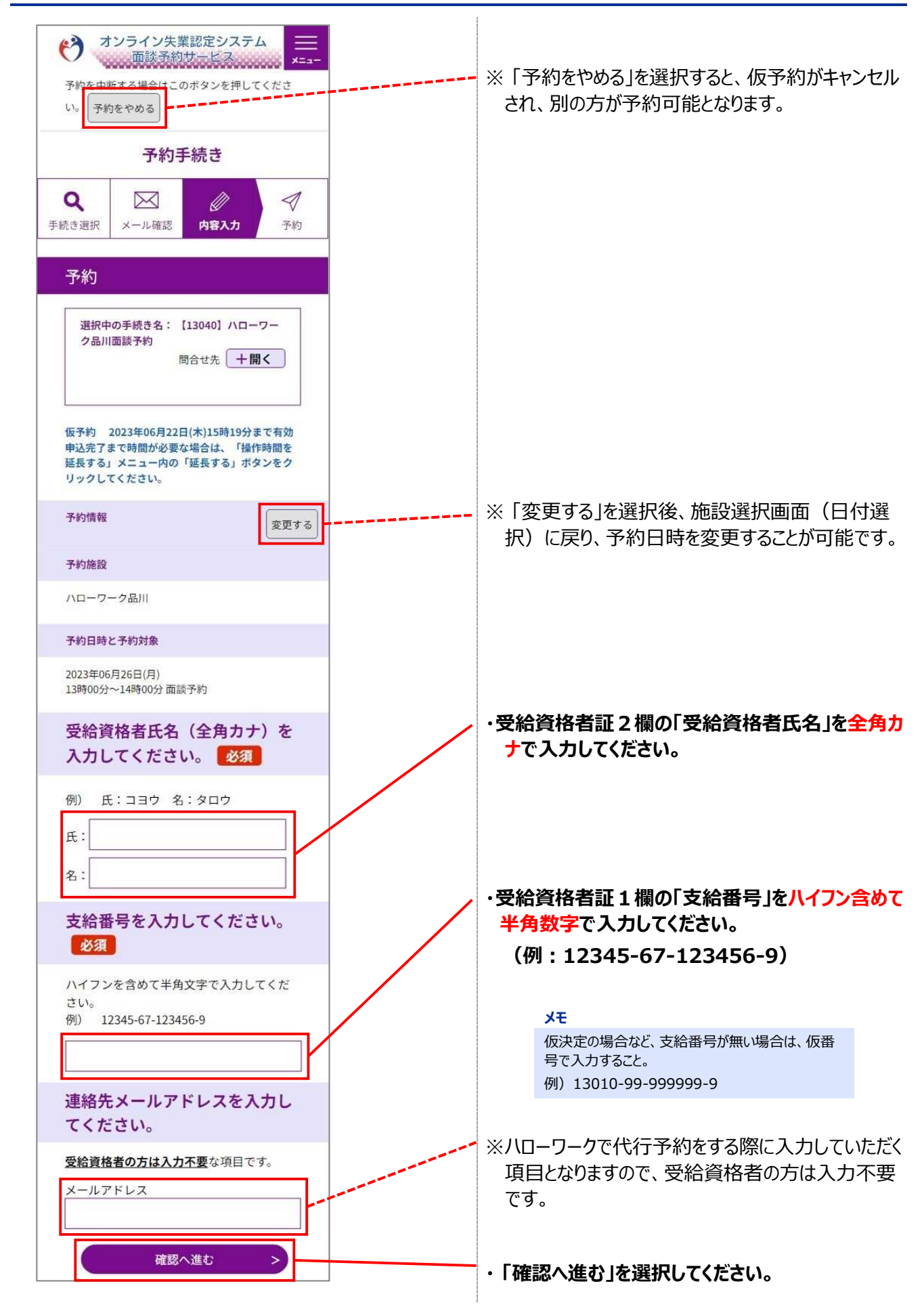

## **STEP6 予約内容の確認**

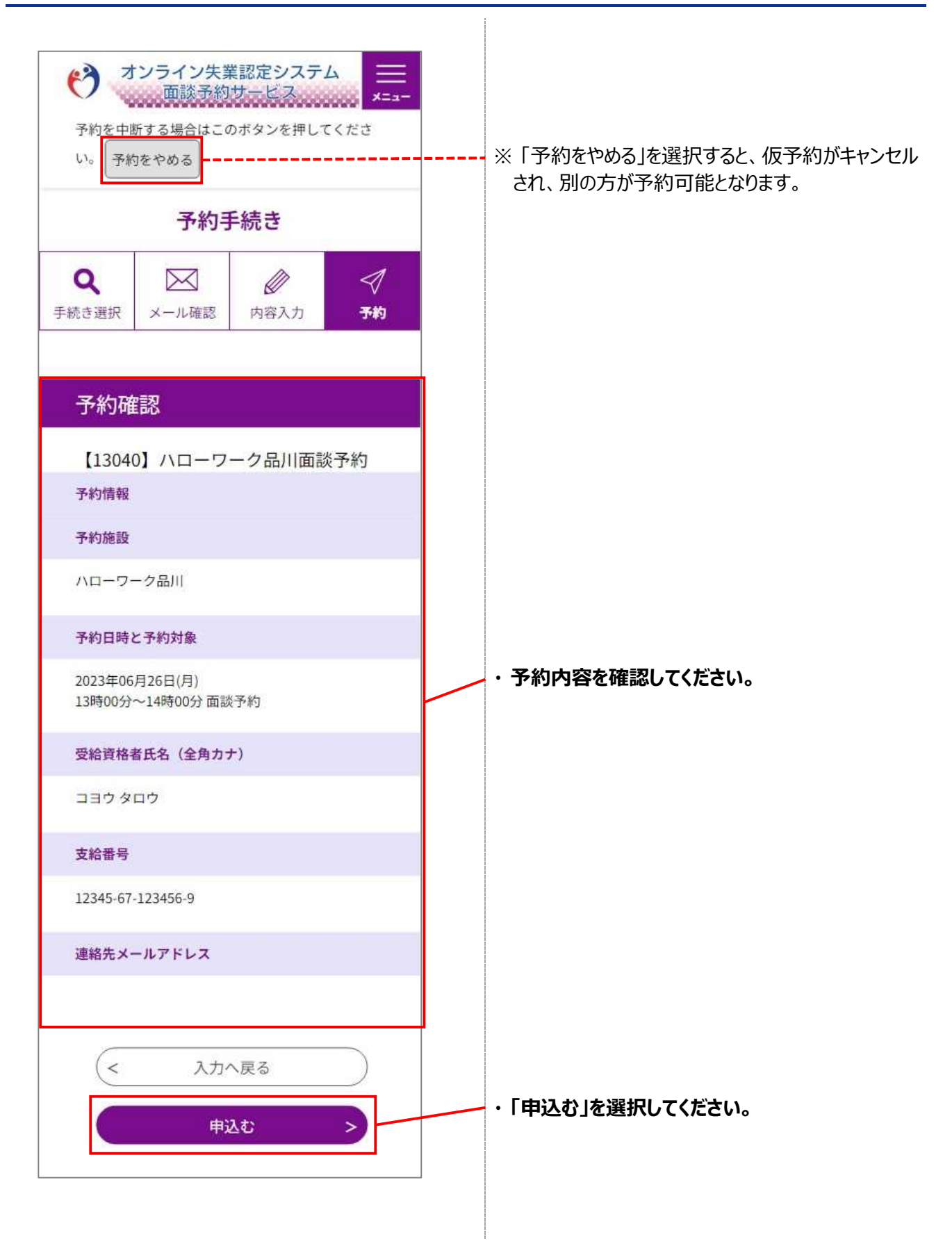

## **STEP7 予約完了**

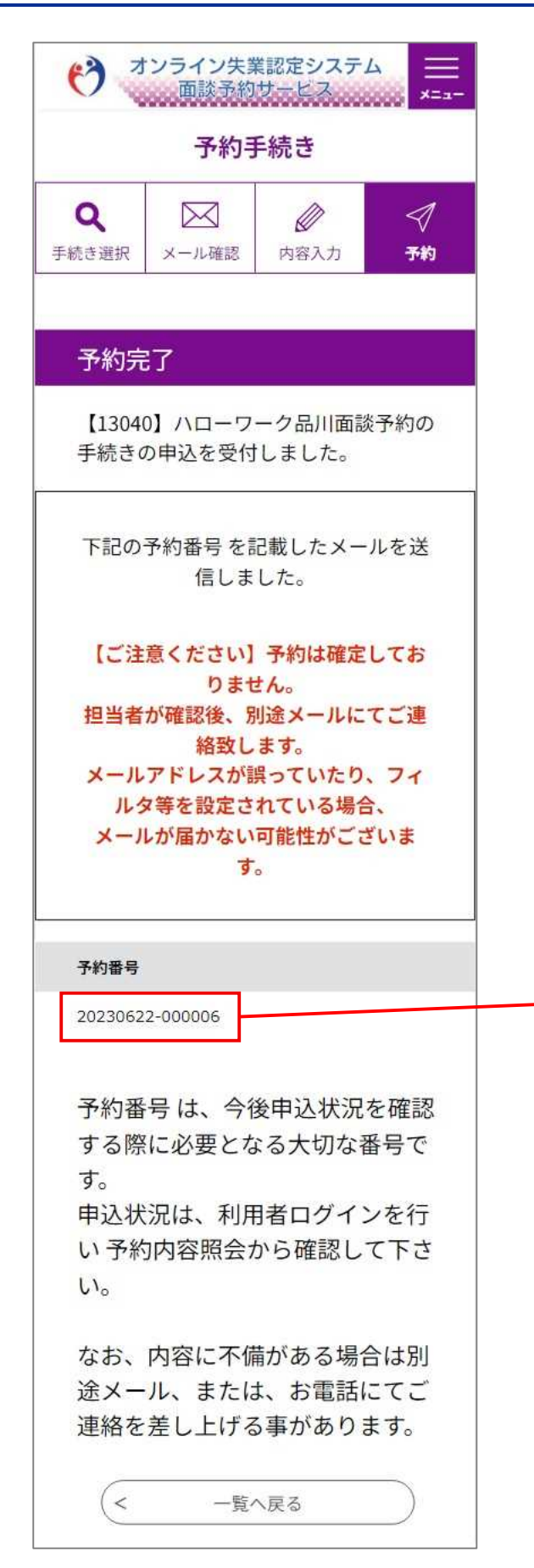

#### **・ 「予約番号」を確認してください。**

#### **メモ**

「予約番号」は、年月日(yyyymmdd)と連番(6 桁)から構成された番号 (15桁)となります。 (例:20230101-000001) 予約情報を検索する場合などに使用します。

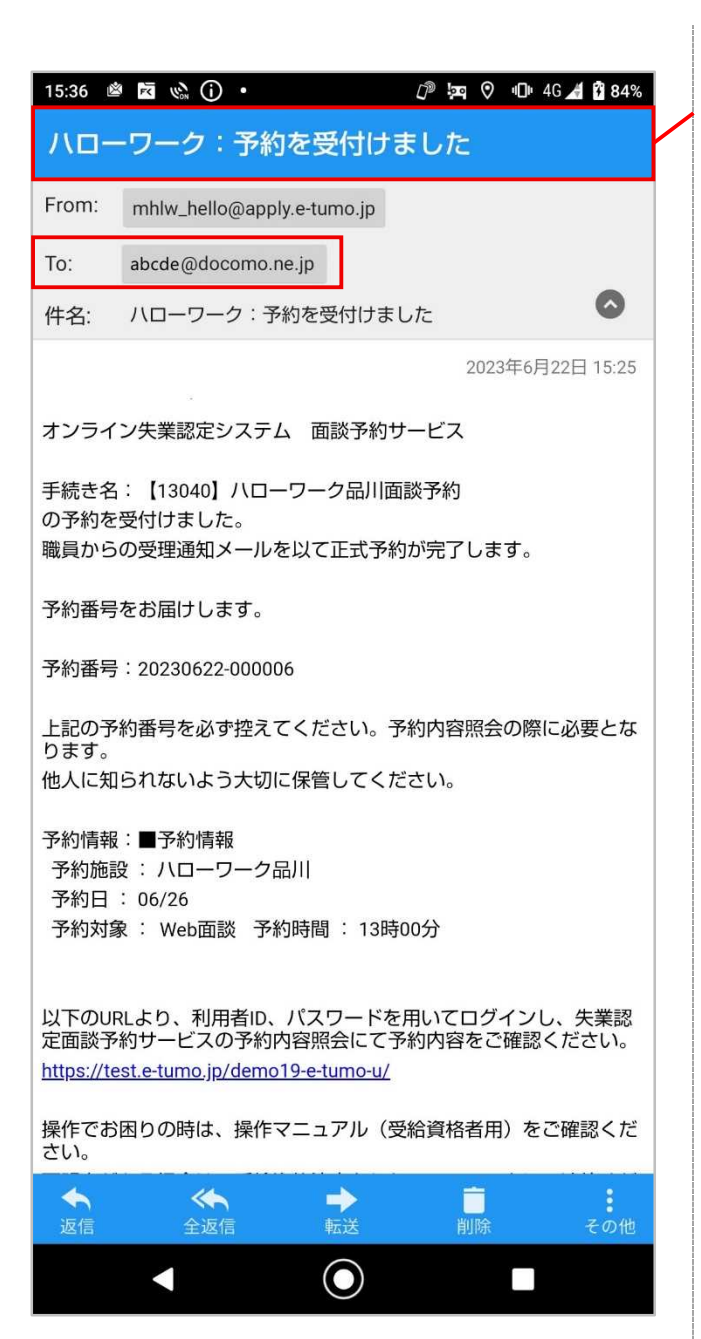

#### **・ オンライン失業認定システムからメールが届きます ので、メールソフトで「予約完了通知メール」を受 信していることを確認してください。**

#### **メモ**

利用者情報に登録されている「メールアドレス1」およ び「メールアドレス2 | (登録済の場合のみ)宛に 「予約完了通知メール」が送信されます。